# AGFEO DASHBOARD & DATEV Arbeitsplatz

 Integration der DATEV *Telefonie Basis* in AGFEO Dashboard Dezember <sup>2022</sup> – alle Angaben ohne Gewähr // Irrtümer vorbehalten

## Vorbemerkung

- 1. Bitte stellen Sie vor Installation der aktuellen AGFEO Dashboard Version sicher, dass der Arbeitsplatz über eine betriebsbereite DATEV Installation verfügt. Zudem muss die Software DATEV-Arbeitsplatz über eine aktivierte Telefonie Basis-Lizenz verfügen.
- 2. Zur Anbindung an den DATEV Arbeitsplatz mit aktivierter Telefonie Basis-Funktion wird vom AGFEO Dashboard eine gültige Lizenz für die DATEV Klick genannte Funktion benötigt. Diese kann kostenpflichtig über den AGFEO-Fachhandelspartner aktiviert, alternativ dazu auch direkt aus der Lizenzverwaltung des ES- oder HyperVoice-Kommunikationssystems erworben werden. Für ausführliche Tests ist eine kostenfreie Demolizenz für 60 Tage erhältlich. Für die Freischaltung ist ein Internetzugang erforderlich.
- 3. Bei Erstinstallation der AGFEO Software, ist zunächst für den erfolgreichen Betrieb des AGFEO Dashboard zu sorgen (aktive Verbindung PC-TK-Anlage, angelegte Benutzer mit zugewiesenen Nebenstellen und Benutzerrechten, korrekt konfiguriertes aktives Telefon etc.). Erst danach sollte die Freischaltung der DATEV Klick Lizenz erfolgen.
- 4. Aktuelle Anlagen- und Softwarestände Für die Nutzung der DATEV Klick Funktion wird ein AGFEO Kommunikationssystem vom Typ *ES*bzw. *HyperVoice* und die AGFEO Dashboard PC-Software in jeweils einer zueinander passenden und aktuellen Version benötigt. Updates können über den AGFEO Fachhandelspartner bezogen werden.
- 5. Sofern AGFEO Dashboard installiert wurde und über die DATEV Klick Lizenz verfügt, sind noch spezielle und zusätzlich notwendige Dateien für die DATEV Klick Funktion am AGFEO Dashboard nachzuinstallieren. Beenden Sie dazu AGFEO Dashboard und führen Sie danach die Datei *AGFEO\_datevklick\_3\_0\_1.exe* am jeweiligen Arbeitsplatz aus (Zusatzinstallation für den AGFEO DATEV Klick). Bei Terminalserver-Sitzung "zentral" als admin-User an diesem.

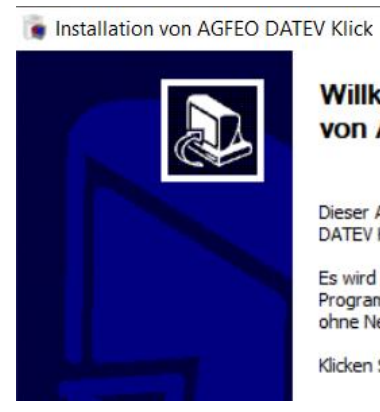

# **Willkommen zur Installation** von AGFEO DATEV Klick

Dieser Assistent wird Sie durch die Installation von AGFEO DATEV Klick begleiten.

Es wird empfohlen, vor der Installation alle anderen Programme zu schließen, damit bestimmte Systemdateien ohne Neustart ersetzt werden können.

Klicken Sie auf Weiter, um fortzufahren.

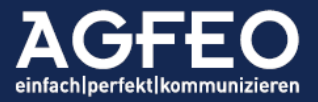

 $\times$ 

Telefone | Telefonanlagen | Software | Smart Home

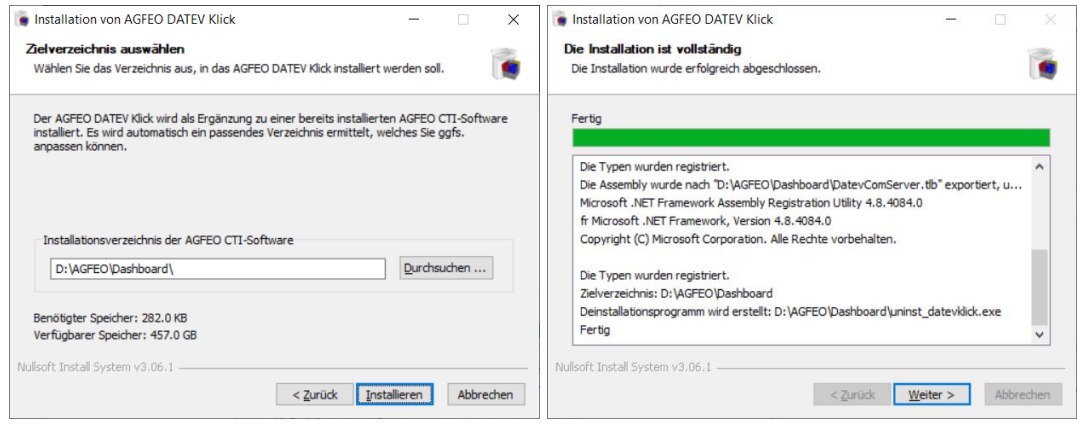

#### Wichtige Hinweise:

Folgen Sie den Anweisungen im Installer und passen Sie ggf. den Pfad an. Wenden Sie sich an Ihren AGFEO Fachhandelspartner für weitergehende Fragen zur Installation, zur Freischaltung der DATEV Klick Lizenz und für ein ggf. notwendiges Software- und/oder Firmware-Update. Aus haftungstechnischen Gründen ist das AGFEO Datevklick Zusatzinstallationssoftwarepaket ausschließlich über einen AGFEO Fachhandelspartner zu erhalten (s.a. Punkt 5). Die Version des installierten DATEV Klicks kann in der Ereignisanzeige des AGFEO Dashboards eingesehen werden.

Die Software ist für Terminalserver-Bereiche sowohl bei lokaler Installation in der Kanzlei, als auch in DATEV (Partner-) ASP Umgebungen gleichermaßen geeignet und freigegeben. Bei Nutzung der optionalen VideoChat und/oder Audio-SoftPhone Funktionen kann ein stets funktionierender Betrieb allerdings nicht gewährleistet werden (s.u.). Von Einsatz der Einstellung "User Profile Disk" (Benutzerprofildatenträger) am Terminalserver wird auf Grund von generellen Instabilitäten dieser Funktion zusätzlich abgeraten. Diese liegen nicht im Verantwortungsbereich von AGFEO und eine Gewährleistung kann nicht übernommen werden.

Ab der Programmversion 1.12.0 und Anlagenfirmware 3.4 steht für die Nutzung der optionalen SoftPhone Funktion eine spezielle Installationsform für Windows Terminal Server Umgebungen (WTS) zur Verfügung. Diese umgeht u.a. RemoteAudio Verfahren des Terminal Servers und ermöglicht mit geeigneten HeadSets zusätzlich eine Nutzung der HeadSet-Funktionstasten für zB Annahme bzw. Auflegen von Gesprächen. Nähere Informationen sind der Online Hilfe des AGFEO Dashboard zu entnehmen.

Grundsätzlich ist für eine durchgängige, abgesicherte Netzwerkverbindung zwischen AGFEO Dashboard und dem AGFEO Kommunikationssystem zu sorgen. Dies gilt insbesondere bei Einsatz in (Partner-) DATEV.ASP Umgebungen und Verwendung öffentlicher Netzwerke (wie Internet etc.).

#### Funktionen

AGFEO Dashboard unterstützt die von DATEV vorgegebenen und festgeschriebenen CTI-Funktionen in *ankommender* und *abgehender* Form:

#### ankommend:

- Identifikation des Anrufers als DATEV-Kontakt (Kennzeichnung in Anrufflagge)
- namentliche Identifikation des DATEV-Anrufers noch vor Rufannahme
- Direktzugriff auf die Stammakte bei einem DATEV "Adressat" und "Mandant"
- Zuweisung des korrekten Adressaten bei Mehrdeutigkeit (Kontaktwechsel während Gespräch)
- Übergabemöglichkeit der Rufnummer, Gesprächsdauer und Bemerkungen an DATEV

- Eingabe von Bemerkungen bereits direkt in der Anrufflagge des AGFEO Dashboard (Notiz)
- Bemerkungen werden im DATEV-Arbeitsplatz als "to do"-Anweisungen geführt
- Übernahme der Gesprächsdaten für die DATEV-Zeitaufschreibung
- Führen einer Telefonliste im Arbeitsplatz (DATEV-Reiterkarte "Telefonie")
- Anzeige des Datenquellenursprungs (AGFEO Dashboard oder DATEV)
- Anstoßen von weiteren DATEV Funktionen (Übergabe an DATEV Workflow)
- Übergabe auch nachträglich aus der Anrufliste des AGFEO Dashboard

#### abgehend:

- Initiieren einer abgehenden Wahl direkt aus dem DATEV Arbeitsplatz

#### Datenbankzugriff

- auf Adressaten des DATEV Arbeitsplatz
- auf institutionelle Kontaktdaten (Institutionen wie Banken, BG, KK, Finanzbehörden etc.)
- mit Ausblenden inaktiver Kontakte

#### Flexible Übergabe

- Die Übergabe an den DATEV Arbeitsplatz kann durch einen flexiblen Einstellungsdialog sowohl eigenständig und nur bei echtem Bedarf (manueller Klick auf das An DATEV übergeben Symbol) oder automatisiert (bei jedem Ruf) durch das AGFEO Dashboard erfolgen.

#### DATEV Workflow Möglichkeiten

Eine ausführliche Beschreibung der DATEV Telefonie Einrichtung, Funktionen und Nutzung kann im Online-Hilfe Center der DATEV e.G. unter Suche nach der Dokumentennummer 9253787 abgerufen werden.

Dazu gehören z.B.

- Zeiterfassung
- Arbeitsblatt bei Datenweitergabe aufblenden
- Anzeige der Angaben zum Gesprächspartner
- Anzeige Anzahl Aktenbeteiligungen
- Abgehende Telefonate direkt aus DATEV Arbeitsplatz starten
- Telefonnummer einem Adressaten zuordnen
- Telefonnummer einer Institution zuordnen
- Telefonnummer einem Mandanten zuordnen
- Telefonat einer Akte zuordnen
- Telefonnotizen können über Kontextbezogene Links gespeichert werden
- etc.

Eine vollständige und aktuelle Auflistung ist den Angaben der DATEV e.G. zu entnehmen.

Zentrale Erfassung über Arbeitsblatt Telefonie

Alle vom AGFEO Dashboard an den DATEV Arbeitsplatz übergebenen Daten werden im DATEV Arbeitsplatz zentralen Arbeitsblatt Telefonie erfasst und dort angezeigt. Das Arbeitsblatt Telefonie wird über Unsere Kanzlei | Übergreifende Funktionen | Telefonie öffnen aufgerufen.

Die Einstellungen für die Arbeit mit dem Arbeitsblatt Telefonie können im DATEV Arbeitsplatz unter Extras | Einstellungen | Telefonie angepasst werden.

Alle Einstellungen gelten benutzerspezifisch.

#### **Einrichtung**

Ist AGFEO Dashboard noch nicht um die optionale DATEV Klick Lizenz erweitert, steht die DATEV Funktion nicht zur Verfügung.

Für ausführliche, unverbindliche Tests kann die DATEV Klick Lizenz einmalig für 60 Tage kostenfrei über das Lizenzsystem des AGFEO Kommunikationssystems aktiviert werden.

Nach Freischaltung der DATEV Klick Lizenz, kann im AGFEO Dashboard über den zentralen Einstellungsdialog die DATEV-Funktion eingerichtet werden. Dazu ist ein neues Konto vom Typ *DATEV Klick* hinzuzufügen.

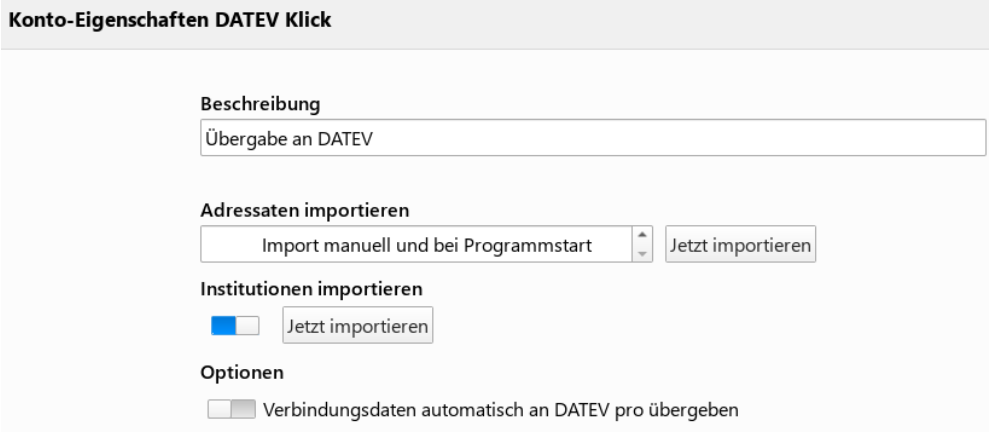

*Beschreibung*: gewünschte Konto-Bezeichnung (Text wird anschließend zur Identifikation dieser Funktion verwendet. Wenn "leer", wird dort "DATEV" verwendet.)

#### *Adressaten importieren:*

AGFEO Dashboard liest automatisch bei Programmstart die Kontakte des DATEV Arbeitsplatz (Adressaten/Mandanten) aus. Ab der AGFEO Datev Klick Version 3.0.0 werden nur "aktive" Kontaktdaten eingelesen.

#### *Einleseintervall*

AGFEO Dashboard kann die DATEV Adressaten automatisch aktualisieren. In der Grundeinstellung werden diese bei Start der Software oder manuell eingelesen. Im DATEV Arbeitsplatz neu angelegte Kontakte werden somit i.d.R. erst nach erneutem Programmstart verfügbar sein.

Alternativ dazu kann über die +/- Schaltfläche ein Zeitraum als Intervall eingestellt werden.

#### *Institutionen importieren:*

Optional können zusätzlich zu den DATEV Adressaten und Mandaten auch auf alle im DATEV Arbeitsplatz enthaltenen Institutionen (Banken, Krankenkassen, Finanzämter etc.) zugegriffen werden (aktuell > 62.000 Datensätze). Wenn gewünscht, ist diese Funktion gesondert über den Schiebeschalter zu aktivieren. Haben sich dortige Daten verändert, sind diese über die Schaltfläche Jetzt importieren manuell erneut einzulesen.

*Optionen*

Durch die Einstellung Verbindungsdaten automatisch an DATEV übergeben wird bei jeder Telefonaktivität ein Datensatz automatisch von AGFEO Dashboard an den DATEV Arbeitsplatz übergeben. Eine explizite Übergabe durch manuellen Klick ist dann nicht mehr zwingend notwendig.

Hinweis:

Bei Nutzung dieser Übergabe-Automatik wird das DATEV-Übergeben Symbol in der Anrufflagge (s.u.) des AGFEO Dashboards nicht mehr angezeigt. Die Übergabe von in der Anrufflagge eingegebener Gesprächsnotizen kann dagegen weiterhin erfolgen.

Übernehmen Sie alle Einstellungen mit Speichern.

Nach kurzer Zeit beginnt die Synchronisation mit dem DATEV Arbeitsplatz und es wird die importierte Kontaktanzahl ausgeben. Schlägt der Import fehl, können über die dann eingeblendete Schaltfläche Details weitere Informationen eingesehen werden.

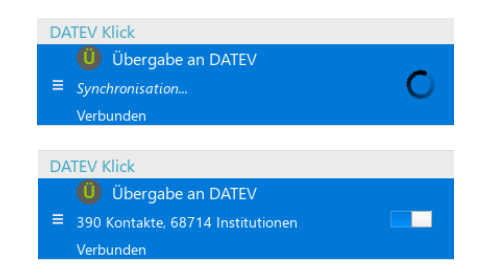

Hinweis:

Weitere Informationen zur Kontoverwaltung des AGFEO Dashboard sind der Online-Hilfe zu entnehmen.

## Anwendung "ankommend"

#### Anrufidentifikation

AGFEO Dashboard erzeugt bei jedem Anruf eine über den anderen Programmen schwebende *Anrufflagge*.

Sofern ein hinterlegter DATEV Kontakt anruft, wird dieser durch die Datenbankanbindung des AGFEO Dashboard namentlich identifiziert, so dass eine persönliche Ansprache möglich ist. Hierbei werden alle im AGFEO Dashboard eingerichteten Kontaktquellen gleichermaßen verwendet.

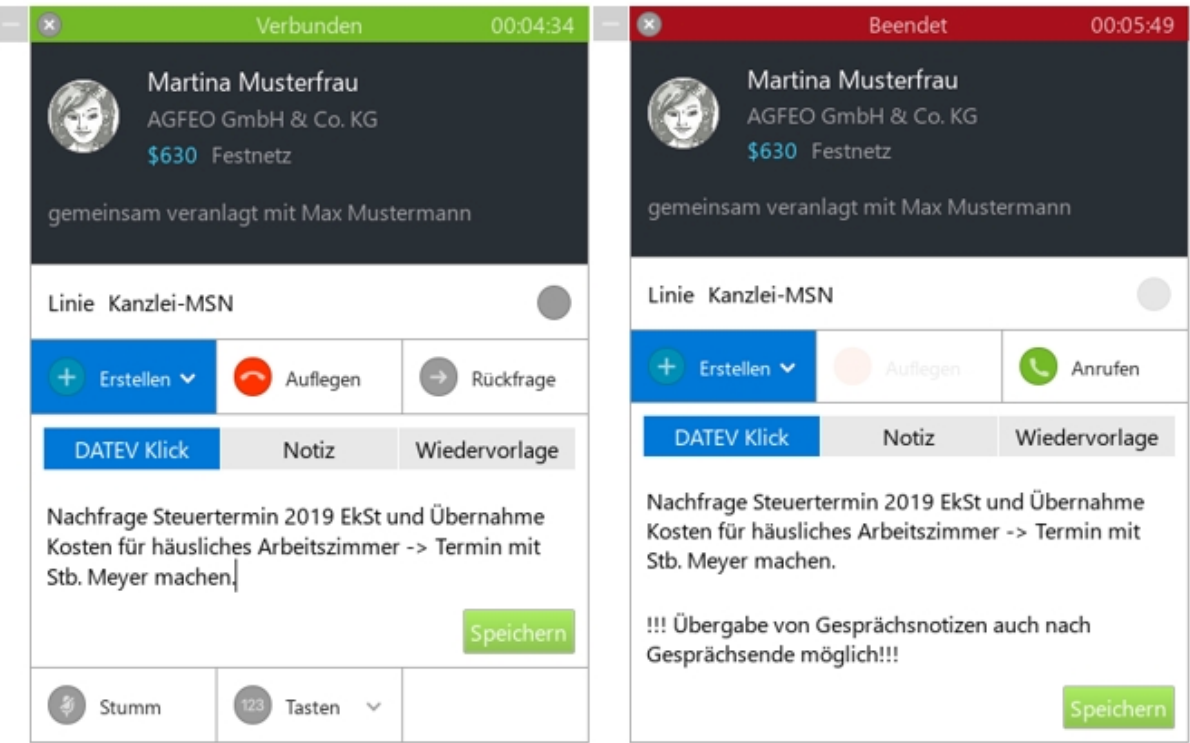

Hinweise:

- Bisher unbekannte Rufnummern werden direkt ausgegeben.
- Bildanzeige und eine evtl. Angabe weiterer Daten stehen bei AGFEO Dashboard eigenen Kontakten ergänzend zur Verfügung.

#### Übergabe von Anruf-Informationen an DATEV

Bei Bedarf können Anrufdaten manuell an den DATEV Arbeitsplatz übergeben werden:

Durch die Nutzung der DATEV-Schnittstelle des AGFEO Dashboard, kann der Anwender bereits während eines Gespräches den Anruf, dessen Dauer und während des Anrufs eingegebene Text-Informationen in Echtzeit mit DATEV synchronisieren.

Klicken Sie dazu beim Telefongespräch in der Anrufflagge auf das Symbol *Daten weitergeben* an DATEV.

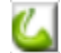

Hinweis:

Ist der DATEV Arbeitsplatz nicht gestartet oder kann aus anderen Gründen keine Verbindung aufgebaut werden, erscheint eine entsprechende Meldung.

## Übergabekennzeichnung

Solange das *Daten weitergeben* Symbol grün hinterlegt ist, sind die Daten noch nicht an den DATEV Arbeitsplatz übergeben. Bei erfolgter Übergabe wird zunächst ein Hinweis "*Daten an DATEV übergeben*" ausgegeben und anschließend das Symbol ausgegraut.

# Mehrdeutige Kontaktzuweisung

ist die Rufnummernauflösung nicht eindeutig, da diese z.B. bei mehreren AGFEO Dashboard Kontakten bzw. DATEV Adressaten hinterlegt ist, erscheint in der Anrufflagge ein "+" gefolgt von der Anzahl der Kontaktkonflikte (z.B. "+2").

Nach Anklicken dieser "+2" werden die weiteren Konflikt-Datensätze ausgegeben und es kann manuell eine Korrektur auf den korrekten Kontakt vorgenommen werden.

Hier ist dann zunächst der gewünschte Kontakt zu markieren, bevor eine Übergabe an den DATEV Arbeitsplatz erfolgt.

Hinweis:

Ist die Übergabe an DATEV bereits erfolgt, führt dieser Wechsel des Gesprächskontaktes auch im DATEV Arbeitsplatz zu einem automatischem Wechsel.

## Gesprächsnotizen übergeben

Sollen auch Textinformationen an den DATEV Arbeitsplatz übergeben werden, können diese zusätzlich direkt in der Anrufflagge eingegeben werden.

Dazu ist zunächst das Texteingabefenster über einen Klick auf Erstellen aufzurufen.

Anschließend ist die Gesprächsnotiz im entsprechenden DATEV Klick Eingabefeld einzugeben und durch Auswahl von Speichern an den DATEV Arbeitsplatz zu übergeben.

## Nachträgliche bzw. vergessene Notiz-Übergabe

Nach Beendigung eines Gespräches können eingegebene Notizen weiterhin bearbeitet und somit auch noch verändert an DATEV übergeben werden, sofern die Anrufflagge noch nicht endgültig geschlossen ist.

Sind dann alle Informationen korrekt eingegeben und an den DATEV Arbeitsplatz übergeben (Symbol ausgegraut), ist auf *das graue X in der Statuszeile des Anrufflaggenfensters* zu klicken, um nach endgültiger Beendigung der Notizeingabe und erfolgter Übergabe an DATEV die Anrufflagge endgültig auszublenden.

#### Nachträgliche bzw. vergessene Kontakt-Übergabe

Auch bereits beendete Telefonate können über die Anrufliste des AGFEO Dashboard noch nachträglich in DATEV erfasst werden. Nach Aufruf der Anrufliste und Aufklappen des gewünschten Telefonat-Eintrags, wird im DATEV Arbeitsplatz ebenfalls ein Datensatz erzeugt, wenn in dieser erweiterten Anruflistenansicht die

Schaltfläche mit dem DATEV Klick Übergabesymbol ausgewählt wird. Die Eingabe einer Textinformation als Notiz ist hierbei jedoch nicht mehr möglich, sondern ist dann mit den Möglichkeiten des allgemeinen DATEV-Workflows direkt im DATEV Arbeitsplatz zu erstellen.

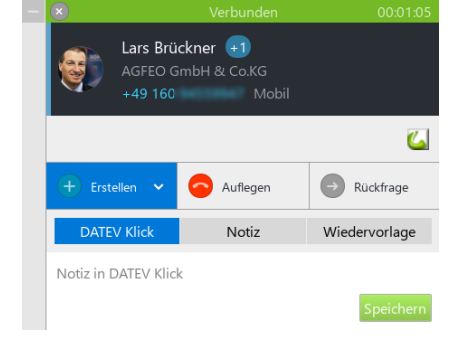

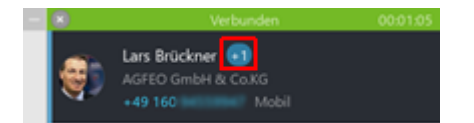

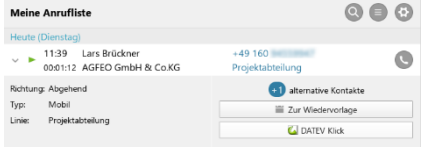

#### Darstellung im DATEV Arbeitsplatz

Alle eingegebenen Daten werden anschließend im DATEV Arbeitsplatz in der *Reiterkarte Telefonie* aufgeführt. In der Anrufflagge eingegebene *Textinformationen* werden z.B. als *Bemerkung* eingetragen. Über die Spalte "Datenquelle" wird der Kontaktursprung dokumentiert. Bei allen noch nicht im DATEV Arbeitsplatz hinterlegten Rufnummern wird aus Gründen einer evtl. Abwärtskompatibilität "TK-Suite" ausgegeben.

Hinweis:

Die Anzeige der "Datenquelle" kann ggf. über das Kontextmenü "Einstellungen Liste / Spalten" der Tabellenspalte direkt im DATEV Arbeitsplatz gesteuert werden. Die Bezeichnung "TK-Suite" kennzeichnet ursprünglich die Vorgänger Software des AGFEO Dashboards.

#### Funktionsweise des Arbeitsblatt *Telefonie* im DATEV Arbeitsplatz

Alle an DATEV übergebenen Anrufinformationen werden im DATEV Arbeitsplatz in dem Arbeitsblatt Telefonie aufgeführt. Dieses zeigt tabellarisch die Telefonate an. Jedes Telefonat besteht aus mindestens einer Zeile.

Es werden Informationen zum Telefonat (wie z.B. Telefonnummer, Gesprächsrichtung, Status, Zeiten, Bemerkung) und zum Gesprächspartner (z.B. Name und versteckt Datenquelle) angezeigt. Falls der Gesprächspartner ein Adressat ist, werden (falls vorhanden) eingerückt in weiteren Zeilen Beziehungen zu Mandanten und Beteiligungen an Akten dargestellt. Je nachdem in welcher Zeile der Cursor steht, besitzt das Arbeitsblatt Telefonie einen anderen Kontext (Adressat, Institution, Mandant, Akte oder Nichts). Zu den ersten vier Kontexten können Informationen in Schnellinfos angezeigt werden. Weitere Funktionen des DATEV Arbeitsplatz können über *kontextbezogene Links* aufgerufen werden.

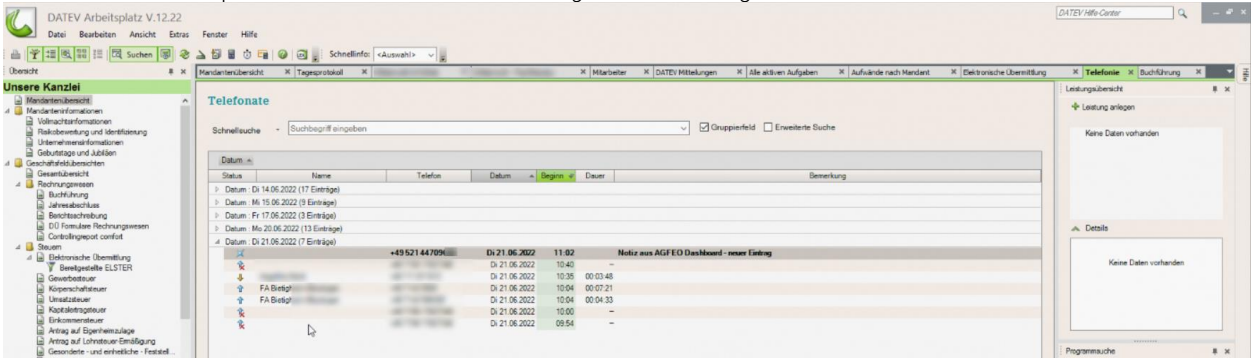

Aus der DATEV Ansicht können somit über die normalen DATEV Workflow-Verfahren alle gängigen DATEV Arbeitsplatz Funktionen genutzt werden, um die vom AGFEO Dashboard übergebenen Anruferdaten weiterzuverarbeiten.

#### Öffnen der Stammdaten

Ist die Rufnummer einem DATEV Kontakt zugeordnet, kann direkt auf die Stammdaten des Anrufers zugegriffen werden.

#### Anwendung "abgehend"

#### Ausführen einer Wahl mit DATEV Kontakten

Direkt aus den verschiedenen Ansichten des DATEV Arbeitsplatz kann über die Telefonhörer Schaltfläche Geine abgehende Wahl initiiert werden. Hierbei wird die Rufnummer an AGFEO Dashboard übergeben und über das dort als "Telefon" aktivierte Gerät direkt angewählt.

Immer dann, wenn die Schaltfläche Sichtbar ist (z.B. im Reiter *Kommunikation* der Ansicht Alle *Mandanten*), steht somit die abgehende Wahl aus dem DATEV Arbeitsplatz über das AGFEO Dashboard zur Verfügung.

Hinweis zur Datenübergabe an DATEV Arbeitsplatz:

Beim Initiieren einer abgehenden Wahl direkt aus dem DATEV Arbeitsplatz heraus, wird vom AGFEO Dashboard ein entsprechender DATEV Klick Datensatz an den DATEV Arbeitsplatz übergeben, sofern in den DATEV Klick Einstellungen die automatische Übergabe an DATEV Funktion aktiviert ist.

Sofern diese Automatik nicht aktiviert ist und soll ein Eintrag im DATEV Arbeitsplatz erfolgen, so ist der Ruf anschließend manuell durch Klick auf das An DATEV übergeben Symbol zu übergeben.

## Übernahme von Telefonnummern aus dem DATEV-Stammdatendienst

Sofern über die Einstellungen des DATEV Klick Einrichtungsdialogs im AGFEO Dashboard importiert, können die im DATEV Arbeitsplatz enthaltenen Kontakte alternativ auch über das AGFEO Dashboard angewählt werden.

Das AGFEO Dashboard unterstützt die Übernahme von Telefonnummern aus dem zentralen Stammdatendienst des DATEV Arbeitsplatz. Eingelesen werden ausschließlich aktive Adressaten.

Optional können vom AGFEO Dashboard zusätzlich auch Daten der *Institutionen* eingelesen werden (s.o.)

Neben den Kommunikationsdaten wie Telefon oder Faxnummer, werden die DATEV-Datensätze auch inkl. der Adressdaten, Mail- und Internetadressen eingelesen (sofern hinterlegt). Somit können hierzu bereitstehende AGFEO Dashboard Funktionen (wie z.B. Auflösung in Google Maps, Übergabe an Mailprogramm, Internetbrowser oder anderer Fremdprogramme) direkt aus dem AGFEO Dashboard heraus genutzt werden.

Alle DATEV Kontakte können zudem mit den flexiblen Such-Mechanismen des AGFEO Dashboard durchsucht und direkt aus dem AGFEO Dashboard heraus angewählt werden.

Nebenstehendes Bild zeigt z.B. eine verknüpfte Suche aller Finanzämter in Bielefeld.

#### Hinweis:

Weitere Informationen zu den flexiblen Suchfunktionen des AGFEO Dashboard können der Online-Hilfe entnommen werden.

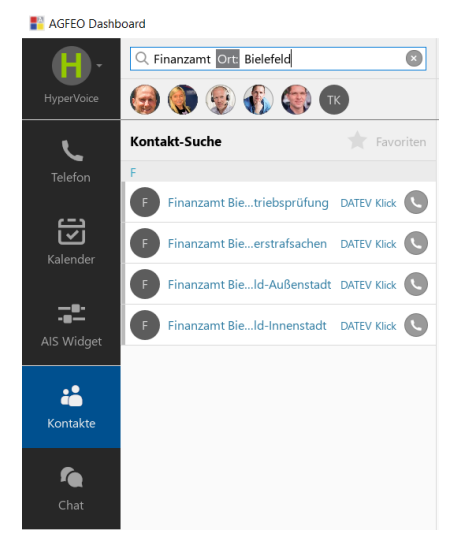

### Generelle CTI-Funktionen des AGFEO Dashboard

#### Endgerätesteuerung

Direkt aus der Anrufflagge des Programms (s.o.) können allgemeine CTI-Funktionen komfortabel über Mausklick oder Touchbedienung ausgeführt werden. Dazu gehören u.a. Anrufannahme und Auflegen, Rückfrage inkl. Übergabe, Makeln und Konferenz.

Die Steuerung erfolgt dann über eindeutige Symbole direkt aus der Anrufflagge des AGFEO Dashboard heraus. Es ist zu beachten, dass je nach Typ des zu steuernden Endgerätes ggf. Funktionen nicht angeboten und/oder ausgeführt werden können.

#### Hierbei bedeuten:

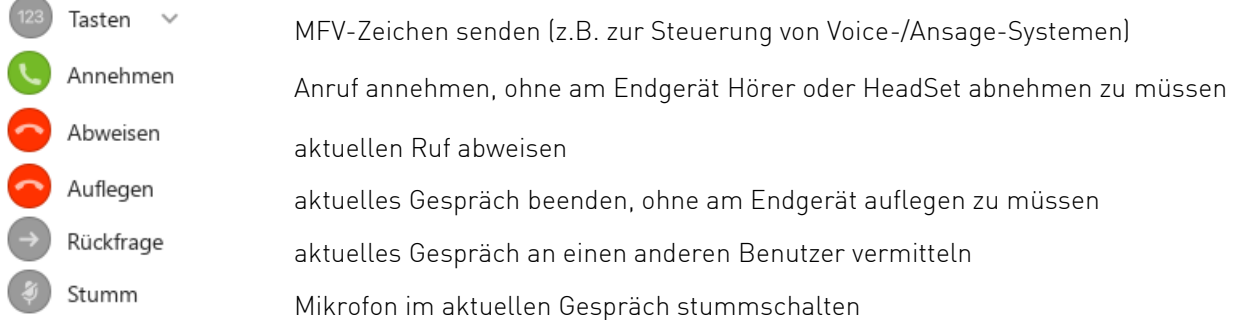

#### Nach Auswahl von *Erstellen*:

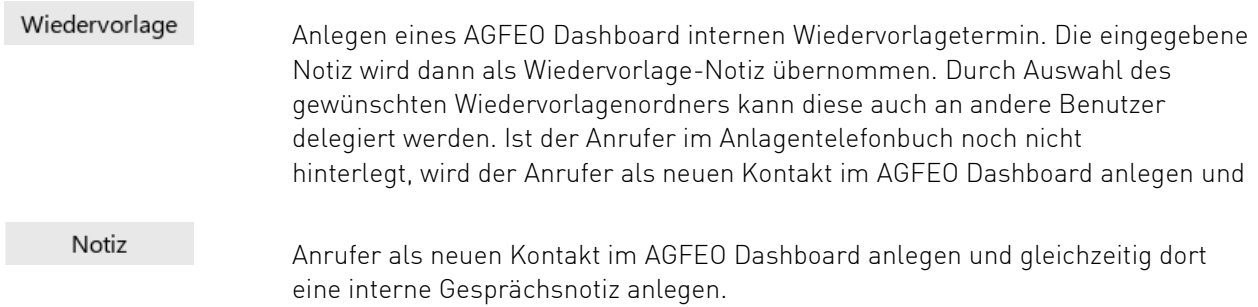

Sofern mehrere Verbindungen aufgebaut sind (z.B. durch Rückfrage oder zusätzliche CTI-Anwahl), kann direkt über die Anrufflagge das Gespräch übergeben <sup>Dubergabe</sup>, zwischen den verschiedenen Anrufern gemakelt (durch Klick auf die jeweilige Anruferflagge) oder auch eine Dreier-Konferenz & Konferenz aktiviert werden.

Somit erweitert AGFEO Dashboard den DATEV Arbeitsplatz um eine vollständige CTI-Funktionalität mit umfassenden Komfortfunktionen, die den Büroalltag wesentlich erleichtern.

#### Weitere Datenbankanbindung

Zur Identifikation von Anrufern bietet AGFEO Dashboard optional die zusätzliche Möglichkeit Kontakte weiterer externer Datenquellen zu verwenden. Hierzu gehören z.B. die Kontakte eines Google-Accounts oder MS Outlook-Installation. Hierüber können auch öffentliche Kontakte einer MS Exchange-Installation genutzt werden. Weitere externe Datenbanken können mittels ODBC- und Verzeichnisdienste (z.B. MS Active Directory, IBM Lotus Notes, estos meta directory etc.) über LDAP-Verfahren eingebunden werden.

Öffentliche Telefonbücher lassen sich über eine Klicktel-Anbindung integrieren.

#### Videochat und SoftPhone-Funktionen

Das AGFEO Dashboard kann um umfassende Videokonferenz- und Audio-SoftPhone Funktionalität durch Freischaltung der optionalen AGFEO VISO*fon* Lizenz erweitert werden. Hierdurch können die meisten Funktionen des Programms auch ohne eigenständige Telefonhardware rein durch ein am PC angeschlossenes HeadSet genutzt werden. Die SoftPhone Funktion unterstützt auch die DATEV Klick Funktion. Grundsätzlich stehen die VideoChat- und SoftPhone-Funktionen somit auch in einem DATEV Umfeld zur Verfügung. Bei Nutzung dieser Funktionen direkt auf einem Terminalserver ist

jedoch durchaus mit Problemen z.B. durch die Verwendung von RemoteAudio Verfahren oder wegen der Netzwerktopologie auf Grund der im DATEV Umfeld bestehenden, besonderen Sicherheitsanforderungen zu rechnen. Dies gilt insbesondere auch bei Einsatz von DATEV Installationen innerhalb eines Rechenzentrums (DATEV ASP bzw. Partner ASP). Diese Problematiken stehen außerhalb des Einflussbereiches von AGFEO und eine Gewährleistung für sicheren VideoChat- und/oder SoftPhone Audio Betrieb in einer DATEV Installation kann daher nicht übernommen werden. In solchen Fällen empfiehlt es sich für unverbindliche Tests die relevanten Funktionen erst einmal über DEMO Lizenzen für 60 Tage kostenfrei zu aktivieren und die gesonderte Installationsform aktueller AGFEO Dashboard und AGFEO Anlagen Versionen für Windows Terminal Server zu nutzen (s.a. hierzu die jeweiligen Angaben unter /Vorbemerkung/Wichtige Hinweise in diesem Dokument).

#### Hotkey-WAHL-Funktion

AGFEO Dashboard bietet die Möglichkeit eine Tastenkombination als Schnellwahl-Funktion systemweit zu belegen. Somit kann auch aus Anwendungen gewählt werden, die an sich über keine eigene CTI-Funktion verfügen. Besonders praktisch beim Surfen im Internet, beim Lesen von Mails etc. Einfach die Rufnummer mit der Maus vollständig *markieren* und anschließend den Hotkey (z.B. STRG+F12) drücken.

#### Weitere Funktionen

…können der umfangreichen Online-Hilfe (PDF) des AGFEO Dashboard entnommen werden.

#### Problemanalyse

Ansprechpartner im Problemfall ist der betreuende AGFEO Fachhandelspartner. Dieser wird in gemeinsamer Abstimmung mit unserer technischen Hotline weitere Schritte zur Problembehebung durchführen. Sollten unerwartete Probleme innerhalb des AGFEO Dashboards auftauchen, so kann über den zentralen Einstellungsdialog des Programms eine Protokollierung (Debug-Log) aktiviert werden. Es ist zu beachten, dass von AGFEO eine Gewährleistung für externe Komponenten (z.B. Microsoft .net Bibliotheken bzw. die DATEV Schnittstellenfunktionen (DATEV SDK) nicht übernommen werden kann. Bei Problemen innerhalb dieser fremden Programmbereiche ist der jeweilige Anbieter anzusprechen.

Sollte direkt nach der Installation ein Problem auftauchen, sollte die Ereignisanzeige des AGFEO Klicks aufgerufen werden. Dort sollte der erfolgreiche Start der DATEV Klick Funktion mit Angabe der jeweils aktuellen Version protokolliert werden:

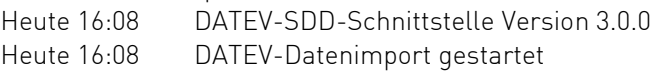

#### **Deinstallation**

Um die Software von dem Rechner zu entfernen, stehen über die Funktionen des Betriebssystems entsprechende Möglichkeiten zur Verfügung. Zusätzlich zum eigentlichen Programmpaket des AGFEO Dashboard ist das DATEV Zusatzpaket gesondert zu entfernen. Bei einer Deinstallation des AGFEO Dashboard Programmpakets werden während der Programmnutzung angelegte Laufzeitdaten nicht gelöscht und bleiben im entsprechenden /AppData/Roaming/AGFEO/Dashboard Verzeichnis

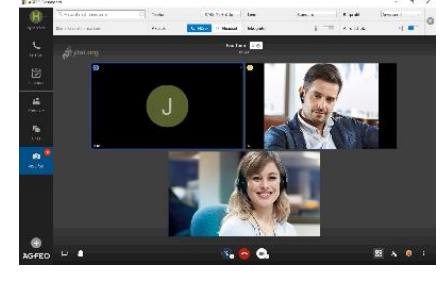

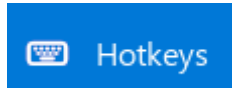

erhalten. Sollen diese endgültig entfernt werden, sind diese nach Deinstallation des Programms manuell zu löschen.